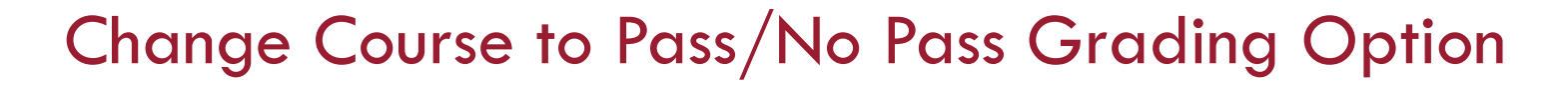

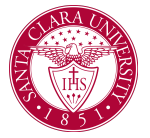

## **Overview**

### Process

1. From the Workday Homescreen, click the **Academics App Icon.**

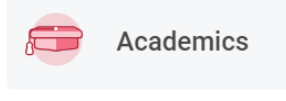

2. Under the *Planning & Registration* area, click on **View My Courses**.

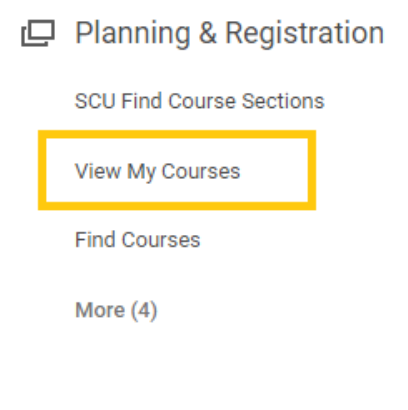

3. Go to the term where the course is located to adjust the grading basis and click on **Edit Registration.**

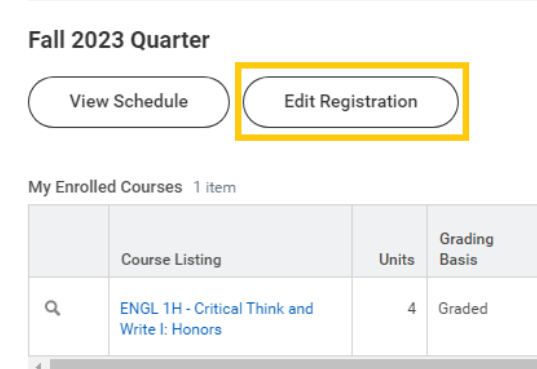

4. In *Registration*, select the course that you want to change the grading basis for.

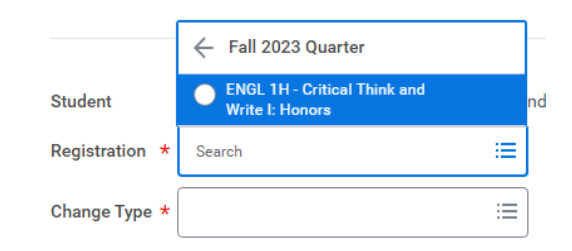

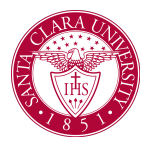

# Change Course to Pass/No Pass Grading Option

5. In *Change Type*, select **Grading Basis.** Then click OK.

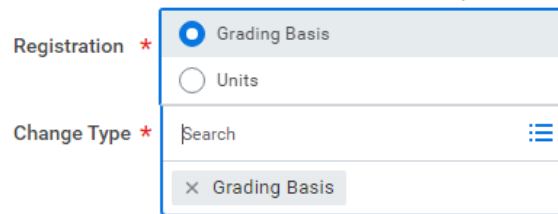

6. In *New Grading Basis*, select **Pass/No Pass**. Then click Submit.

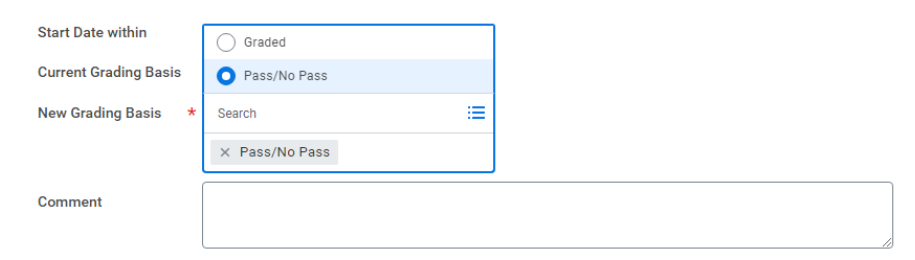

7. The following message will appear on the screen.

### You have submitted

Up Next: Student Records Administrator | Approval by Student Records Administrator | Due Date 02/03/2024

#### **View Details**

8. Your request will go to the Office of the Registrar for review. You will receive a notification in your Workday account where the bell icon is located when it is approved or denied.

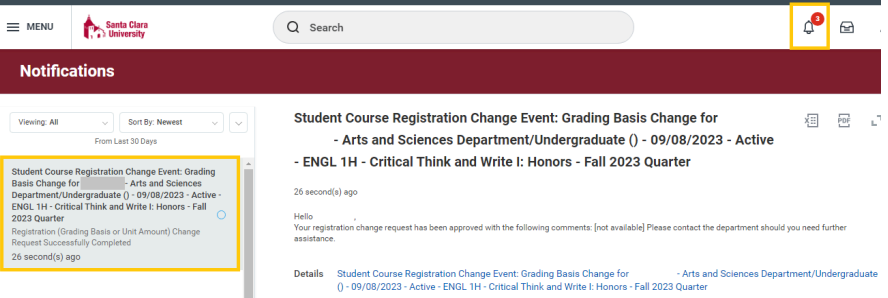

Santa Clara University Proprietary and Confidential 2024